**BC-5000 Vet Auto Hematology Analyzer**

# **Operator's Manual**

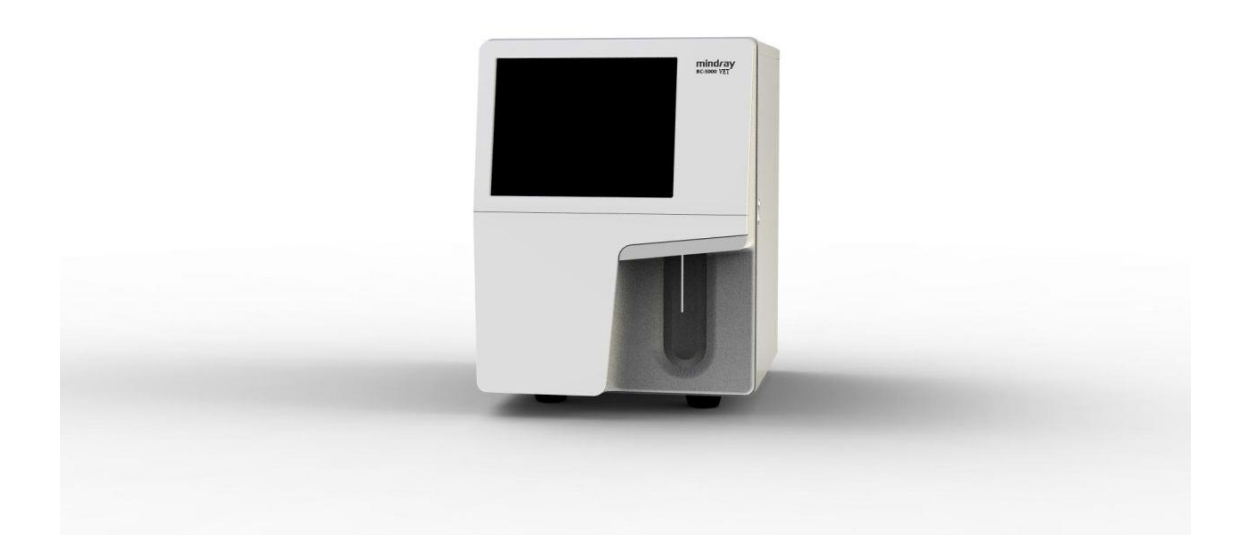

장비 뒤쪽에 위치한 스위치를 켜면, 장비가 "Self-test and initialization"을 실행 한다.

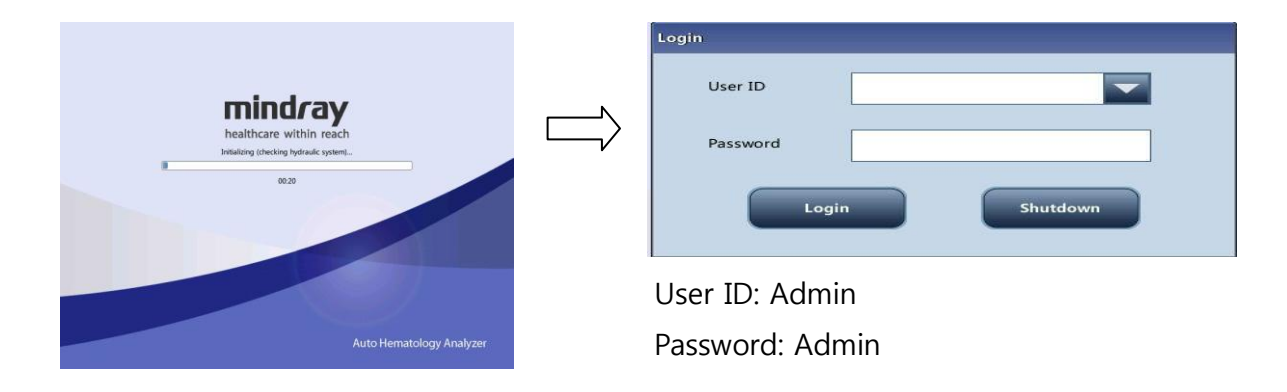

ID 와 Password를 입력 후 Login 을 터치 하면, 장비는 READY 상태가 된다.

# 2. 샘플 측정

- 왼쪽 아래 화면에서 Next Sample 을 터치하게 되면 오른쪽 화면이 나타난다.
- ▶ Sample ID, 동물의 종류 및 기타 정보를 입력 한다. 만약, Sample ID를 입력하지 않으 면, 자동으로 생성된다.

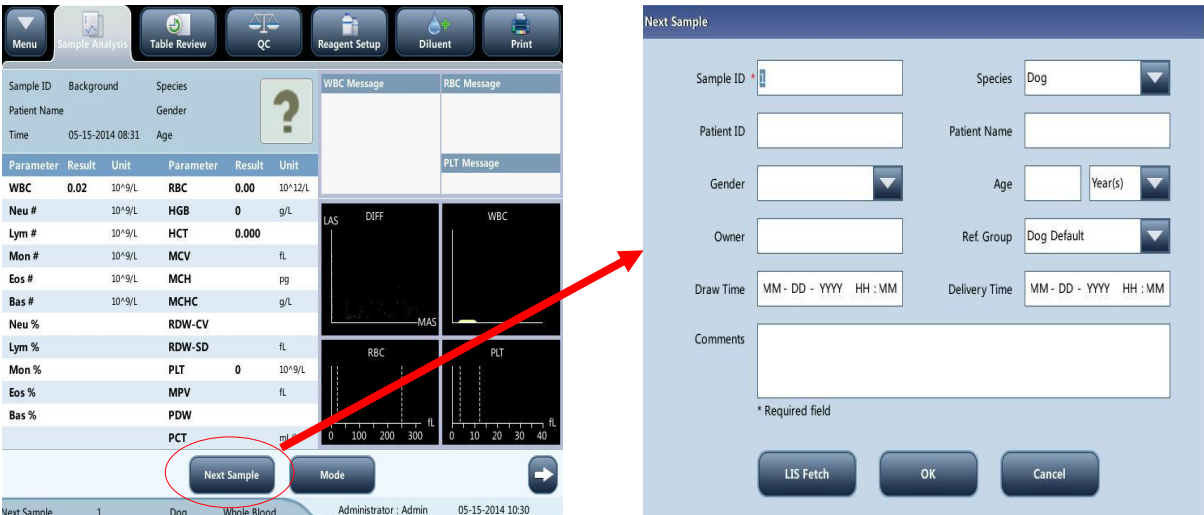

- 입력이 끝나면 OK를 터치한 후 샘플을 Sample probe에 위치 한다.
- Aspirate Key를 누르면 Sample probe가 샘플을 자동으로 흡입한다.

# 3. AUTO-Standby

- ▶ 장비를 일정 시간 동안 사용하지 않으면, 자동으로 Standby 모드로 전환된다.
- > Standby 모드로 전환되면서 Sample probe는 장비 안으로 들어간다.
- 샘플을 측정 하기 위해서는 Aspirate Key를 누르면 된다.

### 4. TABLE REVIEW

Table review에서 측정된 결과를 다시 확인 할 수 있다.

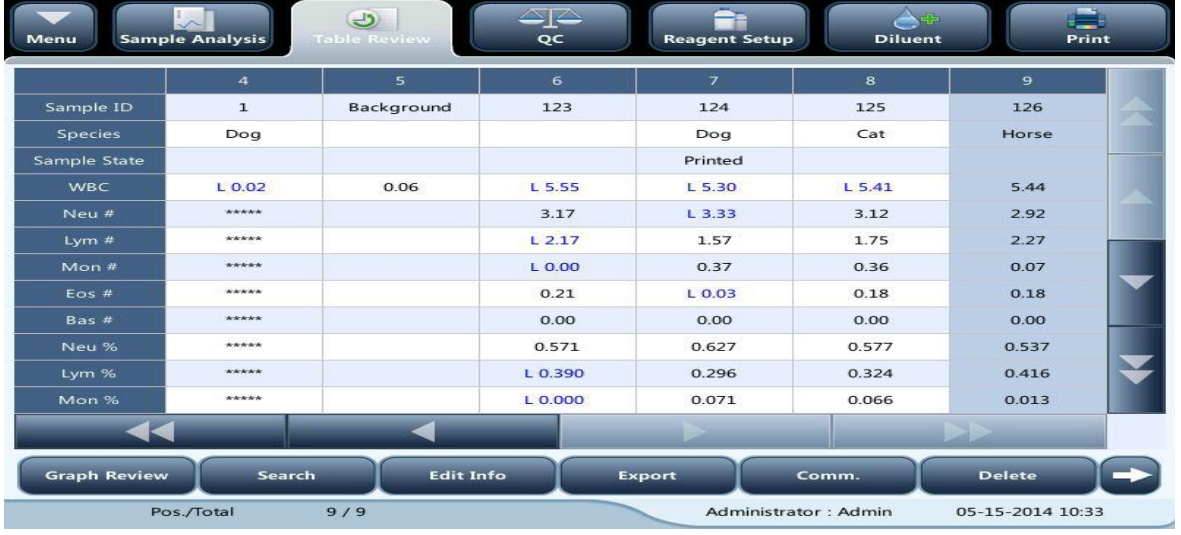

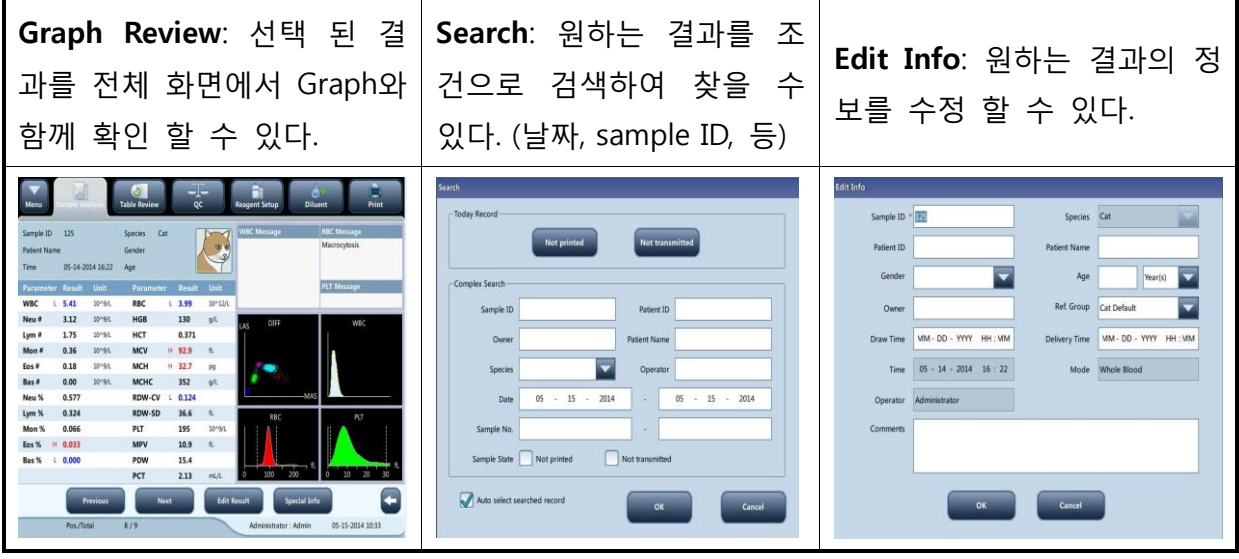

시약을 교체 할 때는 Reagent setup 을 터치 한다.

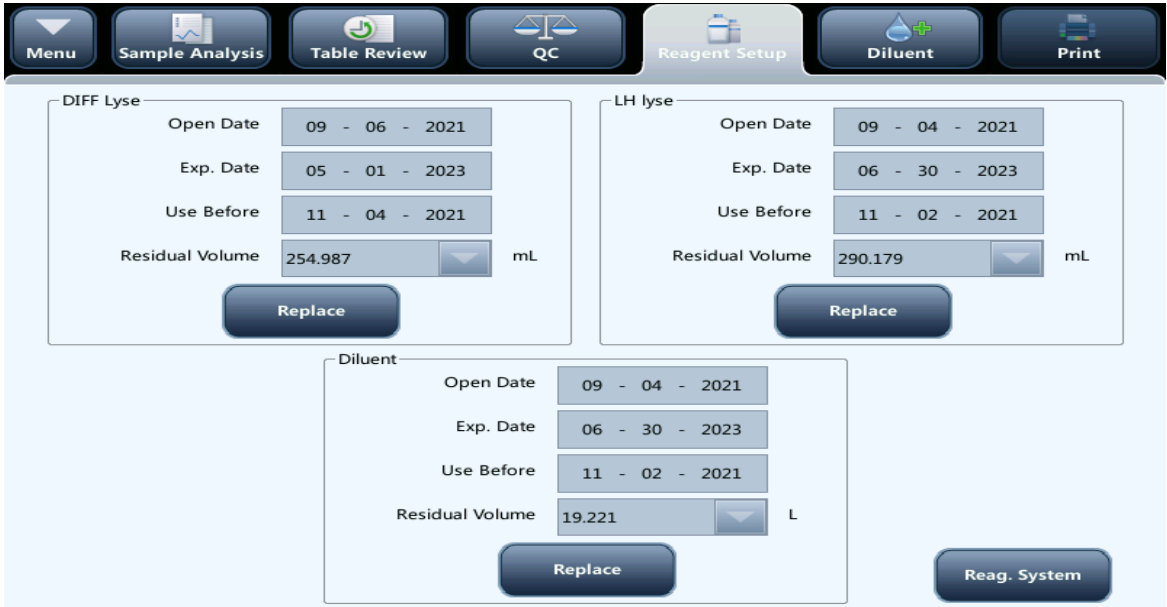

위의 그림에서 교체 하려는 시약의 Replace 버튼을 터치 한다.

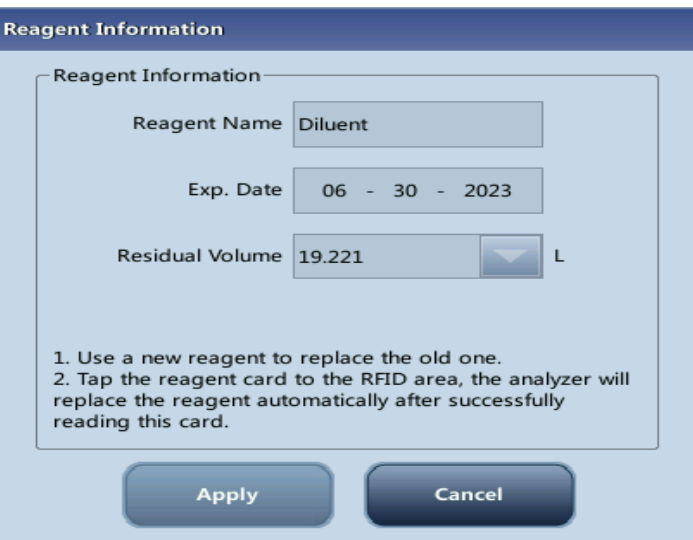

교체하는시약병에RFID부분을RFID리더기로읽혀준다.

유효기간과 용량이 자동으로 변경되며 설정이 저장된다.

Apply버튼을누르면시약이순환되면서창이닫힌다.

# RFID CARD 위치및 리더기 사용법

#### DILUENT DIFF LYSE LH LYSE

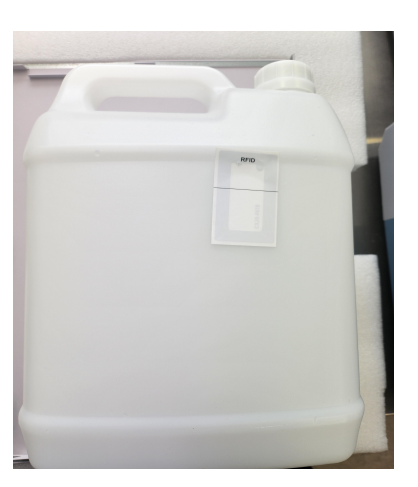

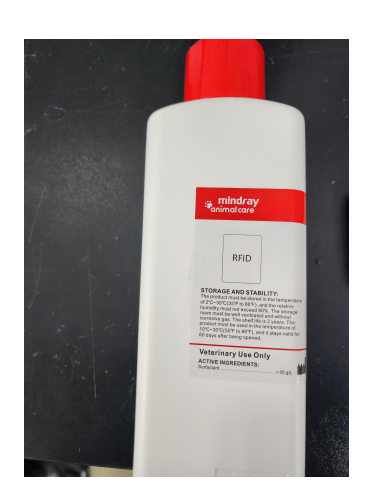

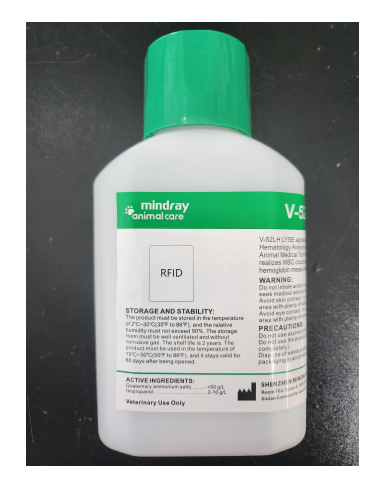

#### CARD READER

사용법

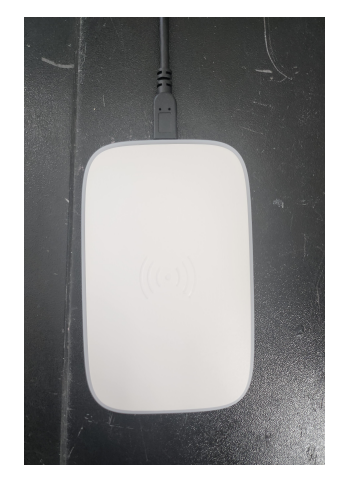

CARD READER 에 해당 하는 시약 RFID 를 접촉 시킨다

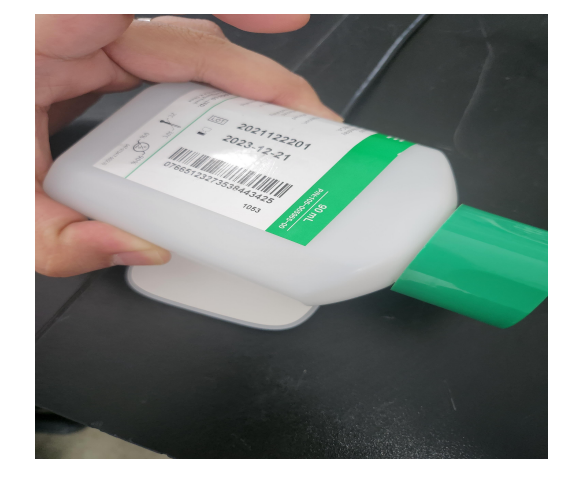

## 6. CALIBRATION

#### MENU → CALIBRATION → CALIBRATOR를 터치 하면 아래 화면이 나타난다.

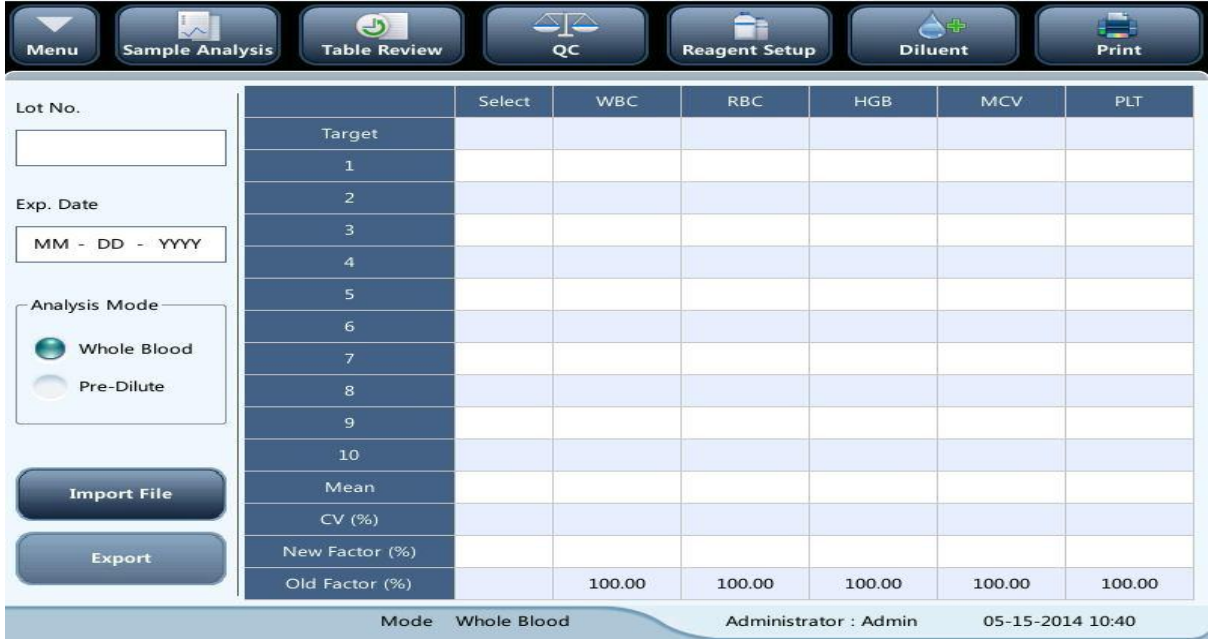

- ▶ Calibrator의 정보를 입력 한다.
- 제공된 Calibrator Sheet에 있는 Target(Mean) 값을 각 항목별로 Target에 입력한다.
- 샘플 측정과 동일한 방법으로 Calibrator를 측정 한다.
- Calibrator 측정 결과가 정해진 범위 안에 포함되면 "√"이 표시된다.
- Calibration이 수행 되기 위해서는 5번 이상의 "√"가 표시된 calibrator 측정 결과가 필요하다. (첫 번째 측정 결과는 포함되지 않음)

MENU → SERVICE → MAINTENANCE를 터치 하면 아래의 화면이 나타난다.

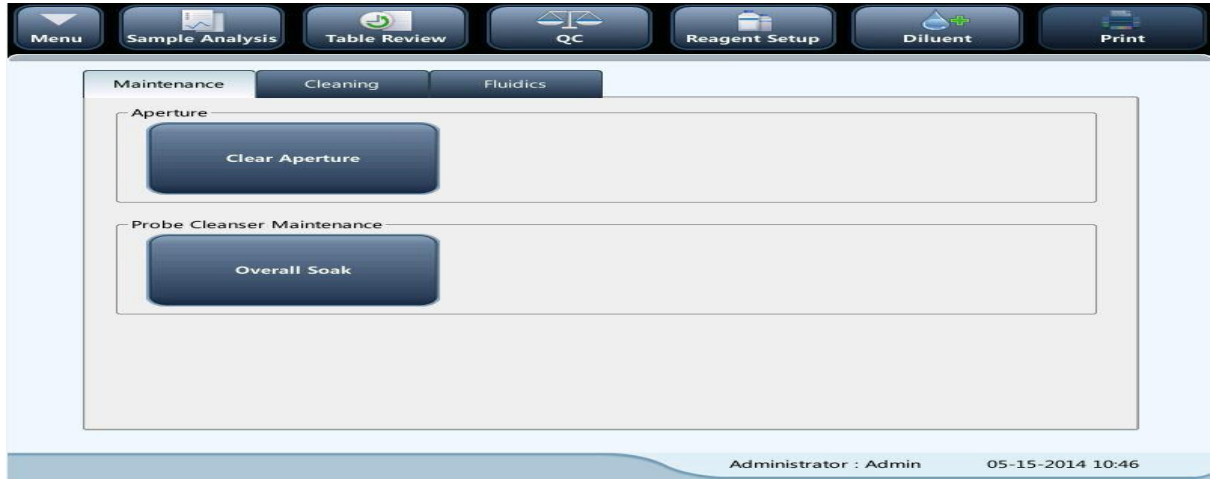

- ▶ Clog Error 메시지가 나오면 Clear Aperture를 실시한다.
- 여러 번 실행 한 후에도 계속 Clog Error 메시지가 나오면 Overall Soak 을 실시한다.

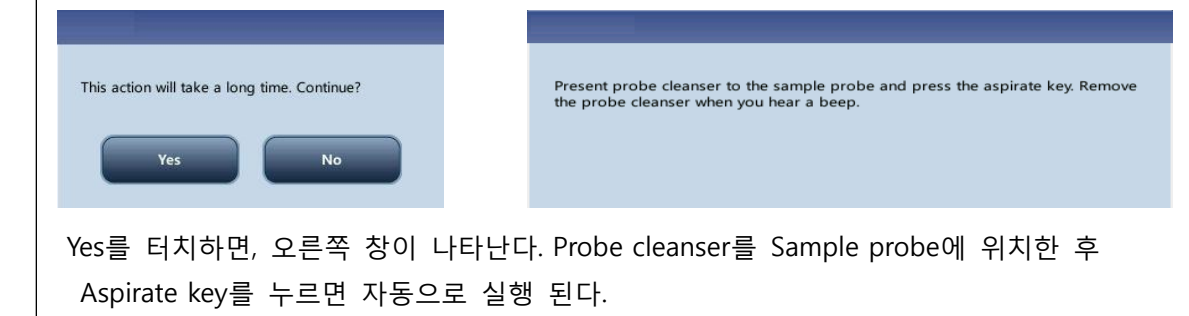

▶ 주간 정비: 각 항목을 실행 시켜 주면 된다.

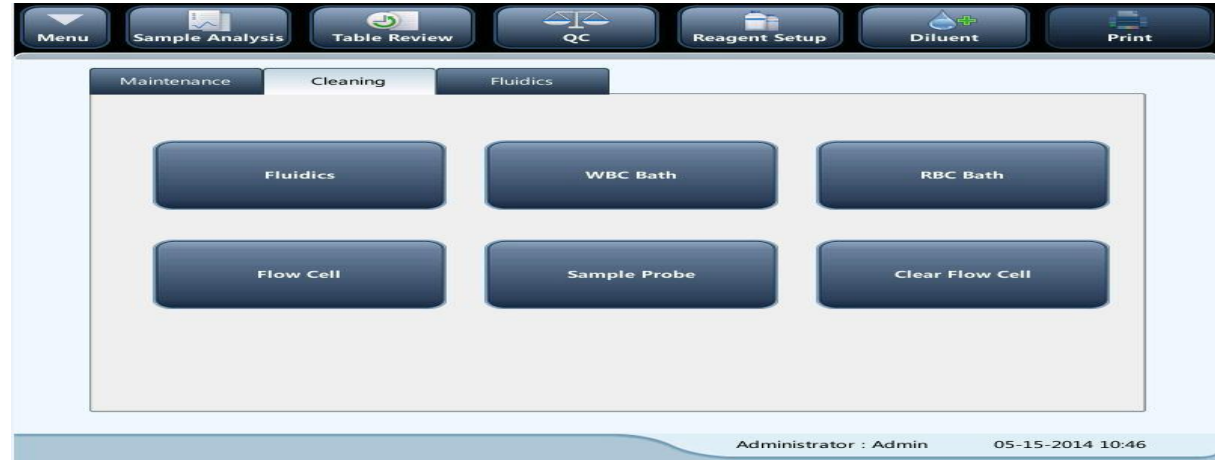

## 8. SHOTDOWN

MENU → SHOTDOWN 을 터치 하면 아래의 화면이 나타난다.

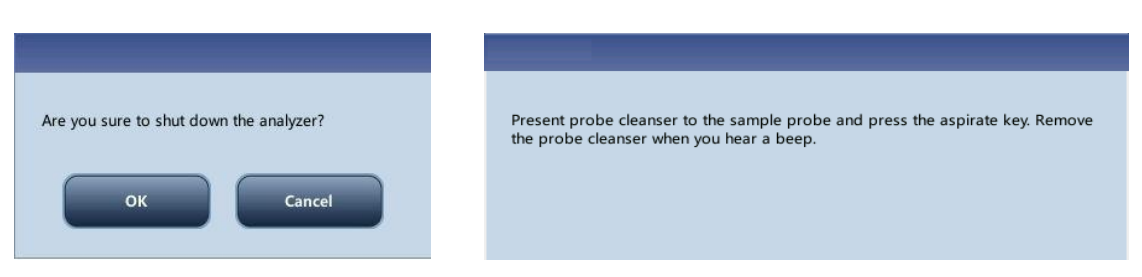

- OK를 터치 하면 오른쪽 창이 나타나며, Probe cleanser를 Sample probe에 위치한 후 Aspirate key를 누르면 자동으로 실행 된다.
- ▶ 장비의 동작이 끝나고 "Please power off the analyzer!" 문구가 화면에 나오면, 장비 뒤쪽에 있는 전원 스위치를 끈다.

#### 9. TROUBLESHOOTING

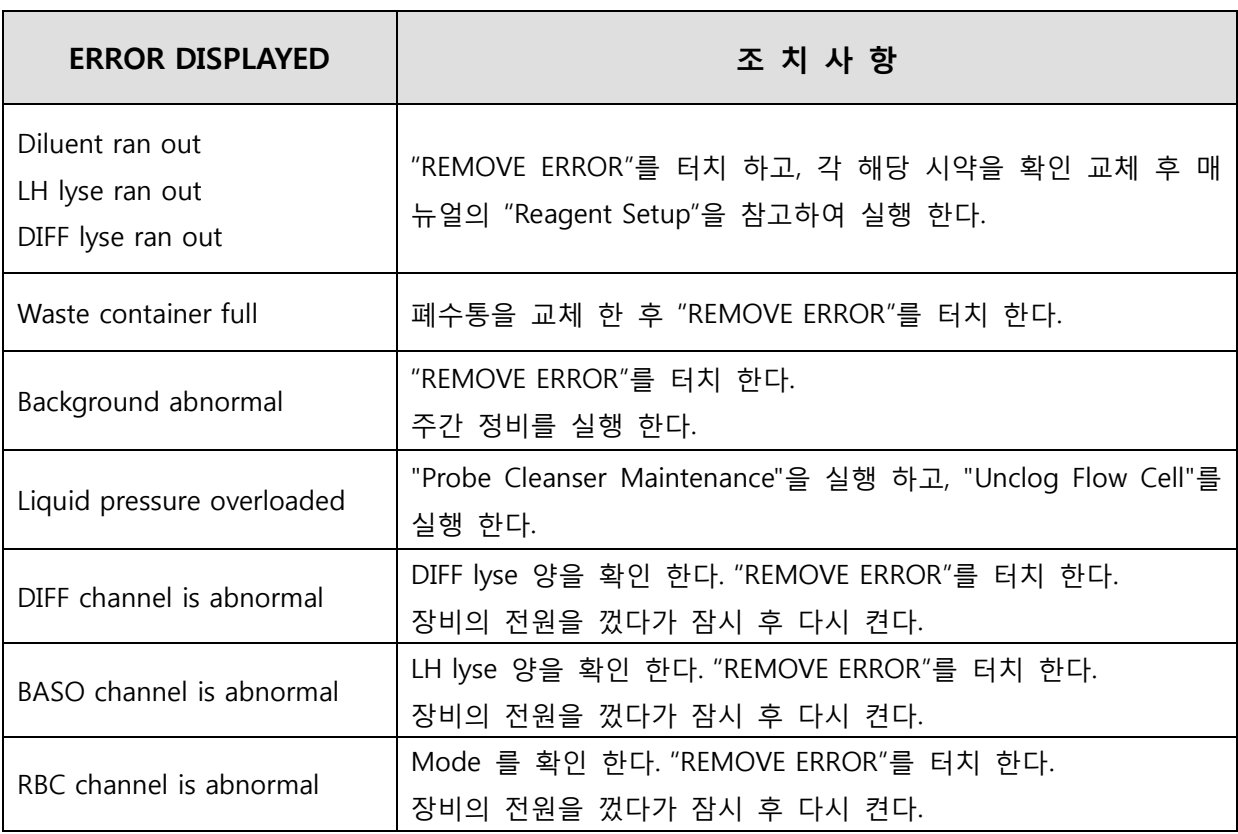